# NOVINKY VISKON 14

# **KROV**

# *Rozšíření v dialogu profilu*

#### Tuto funkci najdete pod: **Krov / Změnit profil**

#### • *Bednění viditelného krovu je nyní separátně nastavitelné*

Běžně bylo možné nastavení rozestupu krokví a vidtelných krokví. Nyní je možné definovat také průřez bednění v samotné nástavbě krovu.

(U VisKonu verze 13 byla rozestupem krokví automaticky zadána výška bednění)

#### • *Rozšíření 3D profilu o bednění okapu a hoblování*

V profilu jsou nyní nové dvě záložky a sice bednění okapu a hoblování, přes které je nyní možné přednastavení požadovaného bednění okapu stejně jako hoblování krokví a vaznic. Poté co je vše nastaveno, opustíte dialog profilu a vše automaticky vytvoříte stisknutím tlačítka F5.

Nastavení hoblování vaznic je standardně definováno na první vaznici. Pakliže chcete ohoblovat i další vaznice je nutné změnit očíslování aktivní "vaznice" a tím provést hoblování dalších vaznic.

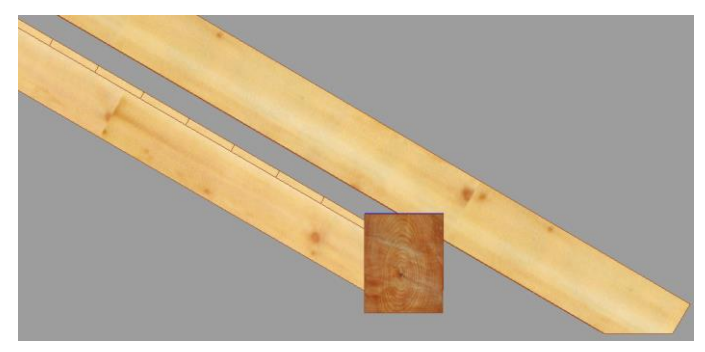

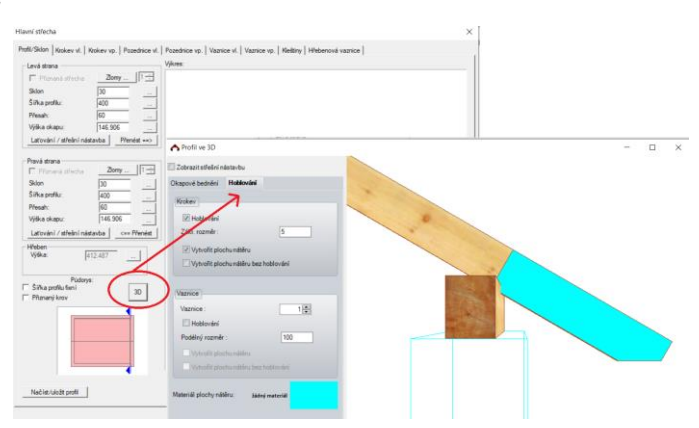

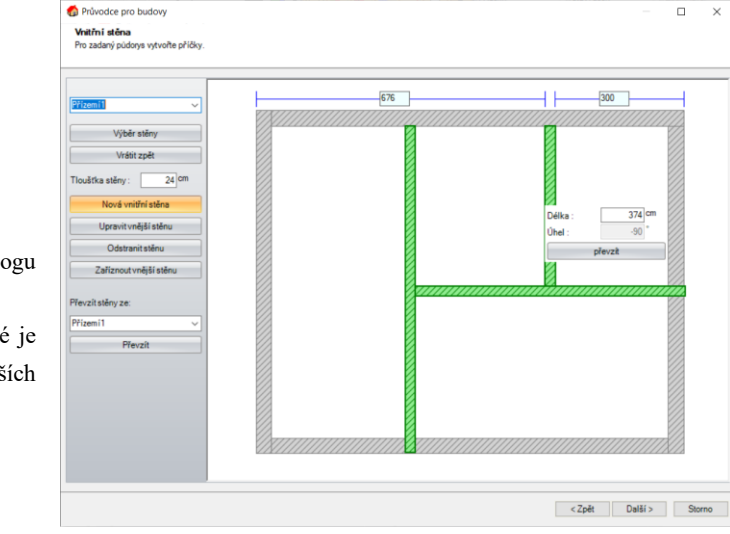

# *Rozšíření průvodce pro budovy o definování vnitřních stěn*

#### Tuto funkci najdete pod: **Krov / Spustit střešního průvodce**

Poté co jste definovali vnější stěny, máte možnost v novém dialogu vkládat také vnitřní stěny (příčky) a to jak do masivních tak i do definovaných systémů dřevěných vrstev, přičemž je možné je definovat pro každé patro. Následně můžete stejně jako u vnějších stěn vkládat otvory dveří a oken a to v jednom jediném kroku.

#### *Vytvoření prken okapu/štítu*

Tuto funkci najdete pod: **Nastavení / Krov / Výpočet střešních ploch**

V dialogu střešních ploch je nyní vytvořena nová záložka pro "Štítová prkna". Zde je pak možné provést nastavení pro štítová/okapová prkna. Pakliže chcete automaticky vytvořit prkna okapu či štítu, musíte vložit háček u funkce "Vytvořit prkna okapu" a po ukončení zadání v tomto dialogu stistknout tlačítko F9.

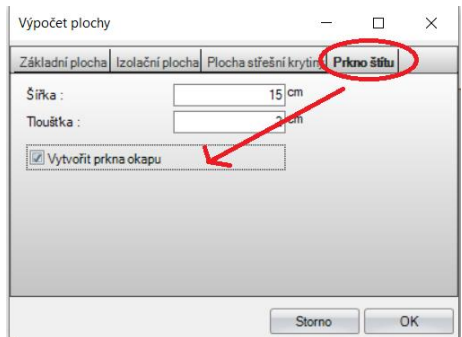

Automaticky vytvořená prkna okapu/štítu je pak možné zobrazit/skrýt pomocí stisknutí pravého tlačítka na funkci "Dřevěné konstukce zapnout/vypnout" a zde pak "Střešní plášť zobrazit/skrýt".

#### *Změna typů střešních ploch*

Tuto funkci najdete pod: **Krov / změnit profil**

Nyní je možné již vytvořené střešní plochy dodatečně změnit.

Např. je možné v hlavní střešní ploše přístavby změnit hlavní střešní plochu aniž by se musela již daná střešní plocha vymazat. Přitom jsou hodnoty hlavního krovu automaticky převzaty na plochu přístavby.

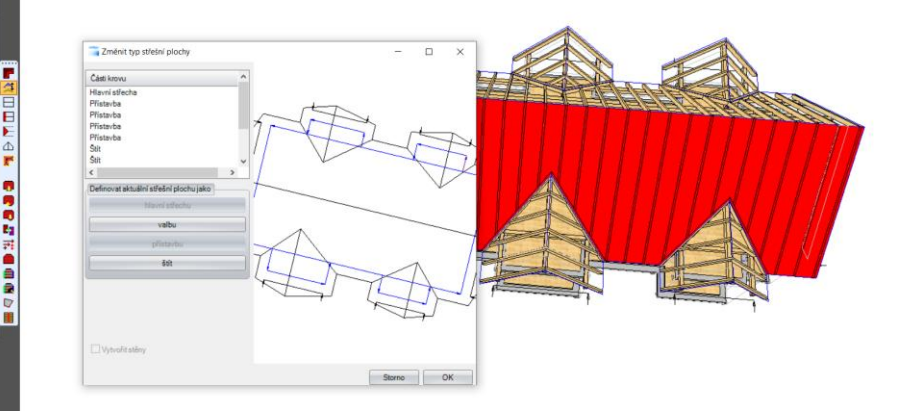

#### *Plocha izolace krovu*

#### Tuto funkci najdete pod: **Krov / Změnit profil**

Zadání profilu je rozšířeno také pod záložkou "kleštiny". Nyní můžete plochu izolace ohraničit k poloze kleštin, stejně jako máte možnost vytvořit další plochu izolace na úrovni kleštin.

Ohraničení izolace krokví je při vícero polohách kleštin pak možné provést pouze v jedné poloze kleštin.

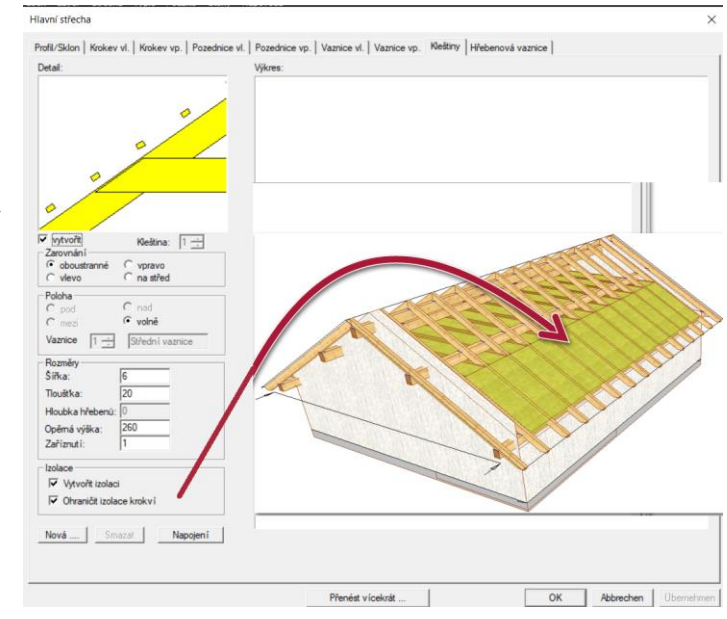

# *Úžlabní fošna*

Tuto funkci najdete pod: **Vložit / Nárožní-/úžlabní krokve**

Funkce vytvoření úžlabní fošny nyní rozpozná, když došlo k ořezání dvou střešních ploch pomocí funkce ořezání střešních ploch. Nyní je možné vložit úžlabní fošnu i tehdy, pokud je střešní plocha pouze naříznutá (aniž by došlo k tomu, že je protilehlá plocha vyříznutá) a to pomocí funkce "Vložit nárožní/úžlabní krokve".

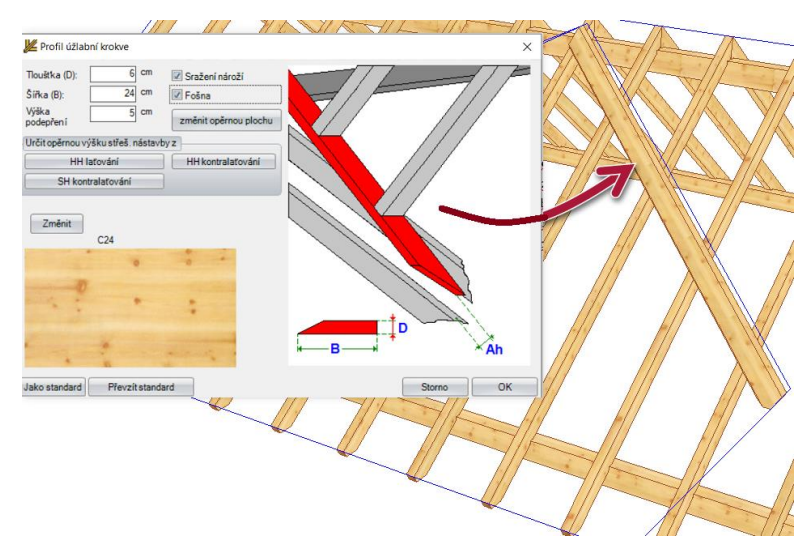

#### *Manuální úpravy u tlačítka F5*

Nyní došlo k úpravě funkce manuální úpravy tak, že při stisknutí tlačítka F5 jsou rozpoznány i stavební prvky viditelného krovu, jako viditelné krokve, nároží nebo úžlabí.

# **STĚNA**

#### *Přizpůsobit stěnu krovu*

Tuto funkci najdete pod: **Stěny / Stěny / Přizpůsobit stěnu krovu**

A to pomocí funkce:

#### **Přizpůsobit horní výšku na základě definice skladby vrstev**

je možné přizpůsobit stěnu přímo na definovanou skladbu dřevěné stěny s připravenými zářezy v jednotlivých vrstvách směrem ke krovu.

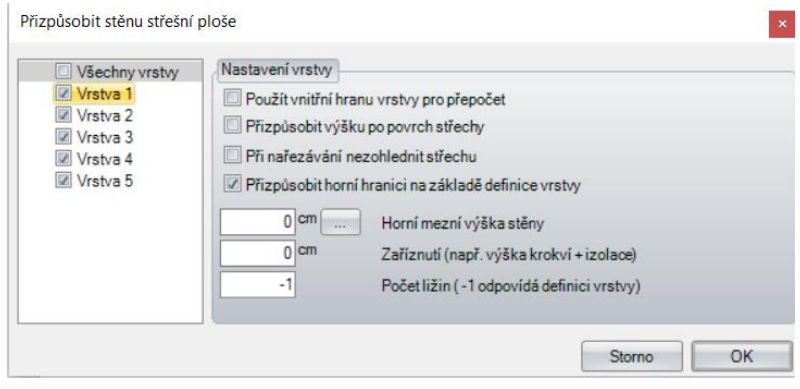

#### *Nastavení oken a dveří*

Tuto funkci najdete pod: **Stěny / Vložit okna a dveře / …**

Nyní je možné jako formu křídla zvolit přímo "trojúhelník". Zadání se nemusí provádět přes kosočtverec, čímž dojde k jednodušímu a rychlejšímu zadání.

Osvětí je pak možné vytvořit individuálně uvnitř nebo vně daného otvoru.

#### *Automatické vytvoření desek prostoru*

Tuto funkci najdete pod:

**Vložit/ Desky/plochy / Vytvoření podlahu/místnosti**

Nyní existuje nový typ desek prostoru. Ty jsou automaticky vytvořeny po opuštění střešního průvodce pro každý pokoj a v každém stavebním patru. Výška jednotlivé desky v prostoru je pak dána výškou výstavby podlahy v daném stavebním patru. Pakliže je daný projekt vytvořen bez střešního průvodce nebo došlo ke změně půdorysu, je možné tyto desky prostorů vytvořit pomocí funkce vytvořit podlahu/místnostnost.

Vložit / Desky/plochy / Vytvořit podlahu/místnosti Nebo na základě funkce desek pomocí **Vložit / desky plochy:**

- **Na záladě výběrů bodů**
- **Vytvořit kopírováním**
- **Na základě ohraničení roviny**
- **Vytvořit základovou desku kopírováním střešní plochy**
- **Vytvořit základovou desku na základě stěn**

Tyto vytvořené desky je pak následně možné přizpůsobit a upravit pomocí funkce pro úpravu a sice pod "Vložit / Desky/plochy/Úprava".

#### *Vytvoření paketování*

Tuto funkci najdete pod: **Stěny / Vytvořit paketování**

Nyní nemusí být využíván pouze název definice vrstev stěn. Nyní je možné **zkrátit název definice vrstvy stěny** tak, že všechny vnější stěny jsou nalistovány a zkráceny pod zkratkou AW pro vnější stěny a vnitřní stěny IW.

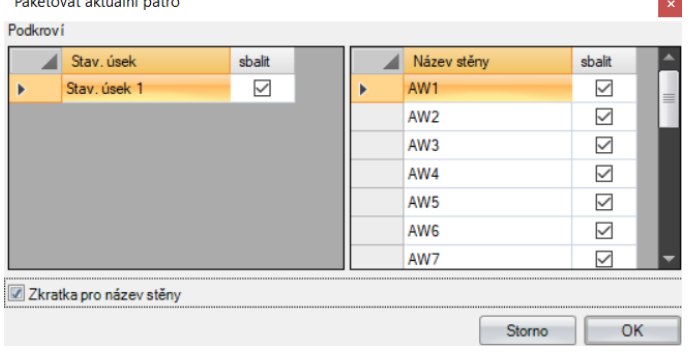

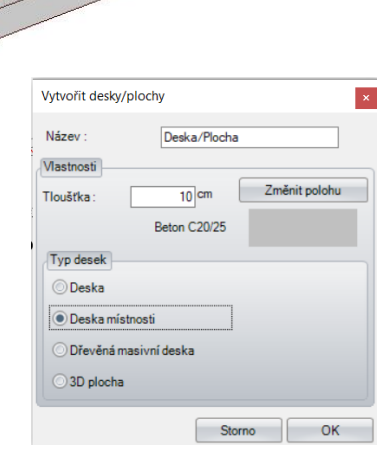

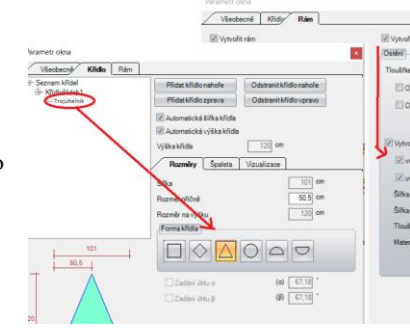

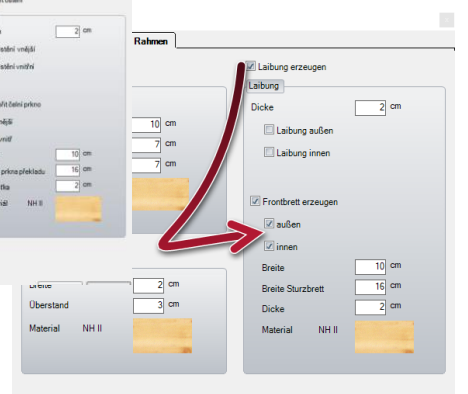

#### *Možnost označení masivní stěn jako vnější nebo vnitřní stěny*

U masivních stěn je nyní možnost rozlišení na vnější nebo vnitřní stěny čímž dochází ke zohlednění v seznamu materiálu stějně jako v odpovídajících popiskách.

#### Jako vnější stěna  $\sqrt{6k^2}$ Tlouštka  $36,5$  cm **Stěna** Výški 280 cm Materiál Materiál Omítka 2 Jako standard Storno

HRB-Stěna

Vlastnosti stěny Průřez

Vytvořit masivní stěnu

# **PLÁN**

## *Rozšíření výkresu vikýře*

Tuto funkci najdete pod:

#### **Nastavení / Kótování / Výkres vikýře**

Tento dialog otevřete pravým kliknutím na funkci výkresu vikýře. Pakliže je nějaký výkres vikýře již otevřen, bude nastavení použito na aktuální výkres, v opačném případě bude stanoven jako standard.

Výkres vikýře se rozšířil o následující body:

- Libovolné nastavení barev pro kótovací čáry
- Automatické kótování výšek v čelním náhledu

# *Zkratky u značení stěn*

Tuto funkci najdete pod: **Nastavení / Legendy / Označení stěn**

Kromě kompletního názvu stěn máte nyní možnost zobrazení zkratek pro vnější (AW) a vnitřní (IW) stěny. V tomto případě nedojde ke zobrazení kompletního názvu stěn ale pouze AW pro vnější stěny a IW pro vnitřní stěny.

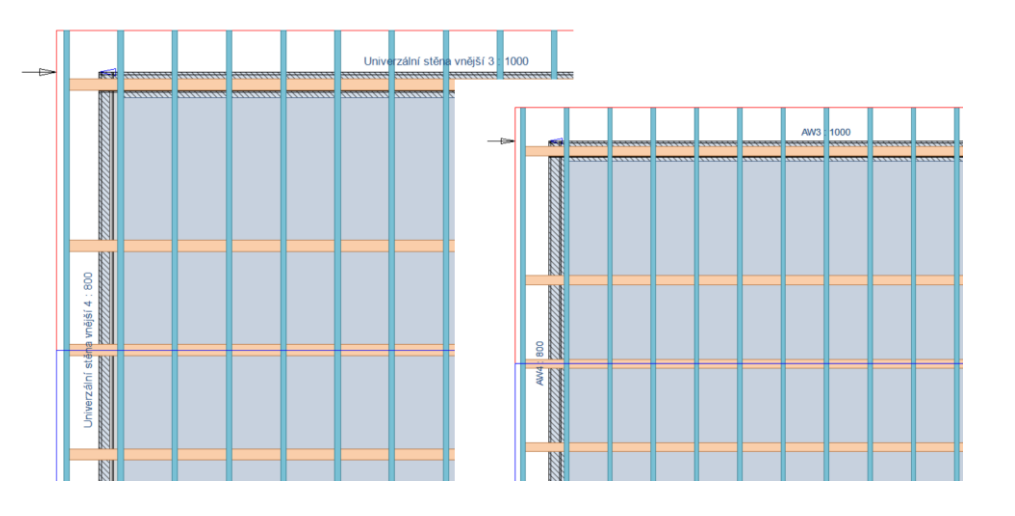

#### *Výškové kóty*

Tuto funkci najdete pod:

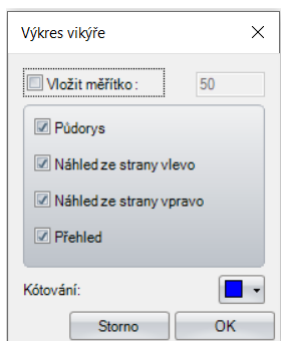

#### Viskon novinky

#### **Vložit / Kótování/ Jednotlivé kótování**

Nyní je možné do perspektivy importované 3D body a koncové body 3D čar osadit výškovými kótami.

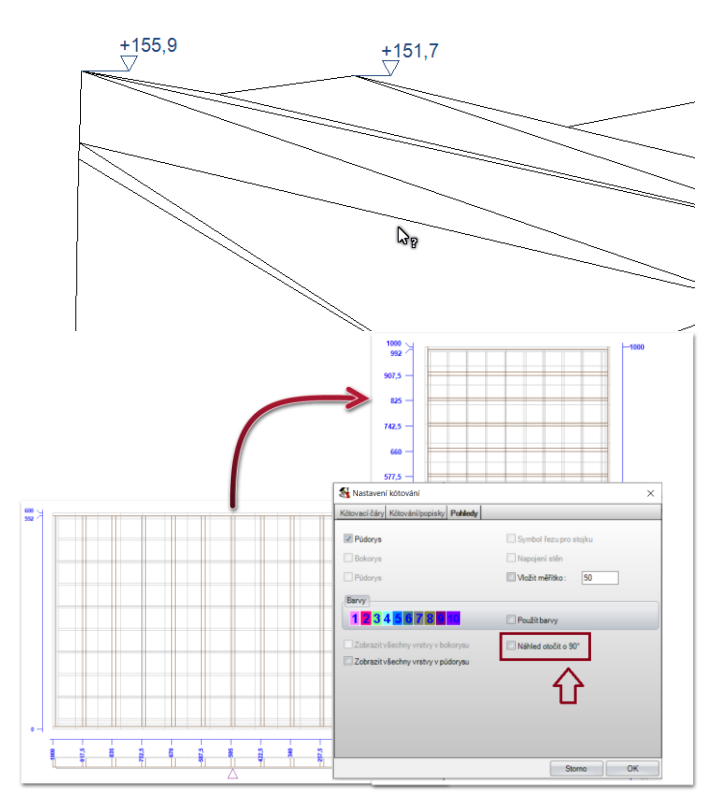

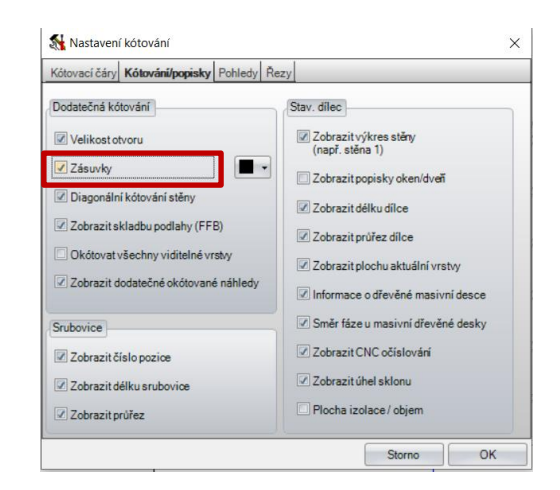

#### *Výkres vícevrstvého stropu nyní otočitelný*

Tuto funkci najdete pod: **Nastavení / Kótování/ Výkres stropu**

Pro lepší usazení na daný formát papíru je nyní možné výkres stropu otočit o 90%.

Stejně jako u výkresu skladby stěny je nyní možné vícevrstvý systém stropu zobrazovat postupně pro každou vrstvu ze shora dolu.

#### *Výkres stěny s automatickým kótováním zásuvek*

Tuto funkci najdete pod: **Nastavení / Kótování / Výkres stěny**

Výkres stěny jen nyní automaticky rozšířen o kótování zásuvek. Aby jste zobrazování tohoto kótování aktivovali/neaktivovali je nutné jít do funkce kótování/popisky a zde vložit/vyjmout háček u funkce "zásuvky". Stejně tak je možné zásuvky nechat automaticky okótovat pomocí individuálně definovaných kótovacích čar.

#### *2D půdorys rozšířen o informace o masivních vrstvách*

Tuto funkci najdete pod: **Nastavení / Legendy / Označení stěn / masivní dřevo**

Pomocí této funkce je možné definovat zda má být ve výkresu "viditelná" nebo "skrytá" informace, zda se jedná o masivní stěnu, či jaký má daná stěna materiál.

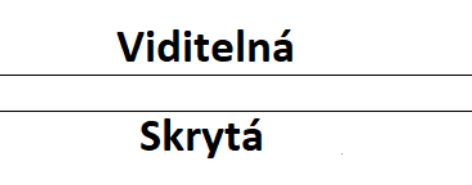

## *Jednotky míry rozšířeny o stopu a palec*

Tuto funkci najdete pod: **Nastavení / Nastavení jednotky míry** Jednotky délky je nyní možné definovat i jako stopu/palec

## *Zarovnání CNC očíslování*

Tuto funkci najdete pod: **Nastavení / Všeobecné / Nastavení programu**

Pakliže je pozice CNC číslování nastavena na začátek nebo konec dojde pomocí této funkce k automatickému zarovnání čísel tak, aby nedocházelo k jejich přelícování. Dojde k jejich posunutí tak, aby byla všechna čitelná.

# *Posunutí částí plánu:*

Tuto funkci najdete pod:

#### **Kliknutím pravým tlačíktem myši ve výkresu plánu/ posunout výkres**

Stejně tak je možné pomocí stisknutí a držení klávesy Shift označení více výkresů a poté jedním tahem jejich posunutí. To např. umožňuje jednoduší posunutí výkresu stěn či jednotlivých stavebních dílců, které jsou vždy vytvořeny z více jednotlivých výkresů.

Pomocí funkce CTRL +X stejně jako STRL +Y je možné definovat osu, ve které dojde k posunutí.

#### *Rozšíření možnosti vkládání výkresů o vložení 3D náhledu*

Tuto funkci najdete pod:

#### **Kliknutím pravým tlačítkem myši do výkresu plánu/ Vložit výkres**

Stejně tak je možné zvolit určitý 3D náhled funkcí "Vložit výkres" a umístit do plánu.

#### *Vložení částí plánu do rastru*

Dále je možné definovat rastr plánu, který určí, jak mají být jednotlivé výkresy vedle sebe vkládány. Tuto funkci je ale možné využívat pouze při založení nového plánu.

#### *Vložení obrázku: Vkládání i ze schránky*

Nyní je možné vkládat obrázky i přímo ze schránky. K tomu je třeba u windowsu kliknout pravým tlačítkem myši na požadovaný obrázek a zvolit funkci **kopírování.** Poté co se vrátíte zpět do VisKonu kliknete pravým tlačíkem myši a zvolíte funkci **Vložit obrázek/ ze schránky**. Následně umístíte obrázek levým tahem myši na požadované místo

ve výkresu.

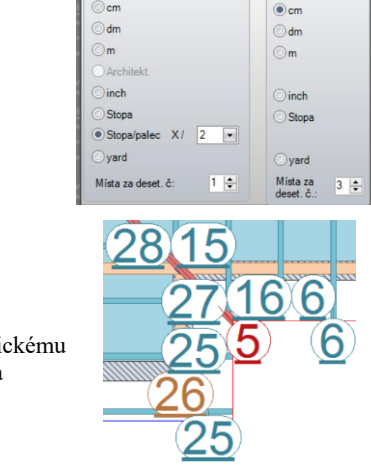

Zvolit jednotku délky tky délky Jednotka pro úl

Zadáni

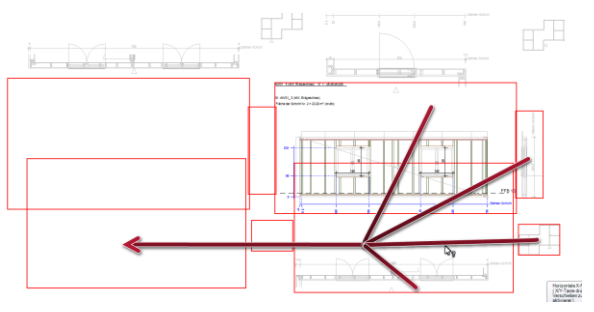

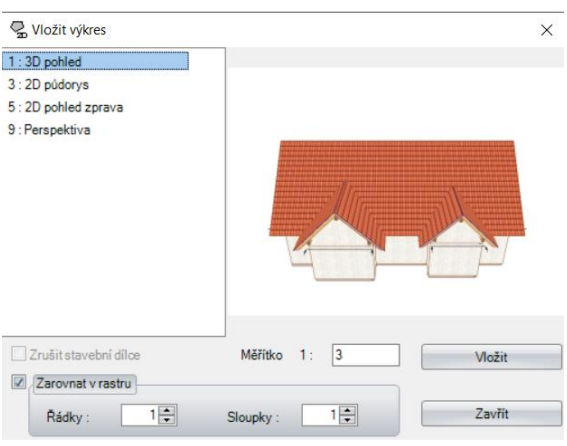

# *Jednoduché kotóvání*

Tuto funkci najdete pod: **Vložit / Kótování / Jendnotlivé kóty**

Funkce jednotlivého kótování je nyní rozšířena tak,

že po usazení kótovací čáry je možné levým tlačítkem myši přidávat další body kótování. Pro dokončení pak kliknete pravým tlačítkem myši a dokončíte funkci tohoto jednotlivého kótování.

50

50

 $100$ 

 $100$ 

150

150

150

Pakliže nechcete žádné další body kótování, je možné dvojitým kliknutím myši kótování okamžitě ukončit a usadit.

*Úhel v %*

Tuto funkci najdete pod: **Nastavení / Nastavit jednotku míry**

Nyní je možné úhel definovat v %**.**

*Upravení 2D čar*

Tuto funkci najdete pod: **Vložit / 2D objekty / Upravit pomocné čáry**

Úprava 2D čar je rozšířena o funkci přerušení/oddělení pomocných čar.

# *Informační razítko*

Rozšíření výkresu stěny o informační razítko tak (definovatelné pod Nastavení/kótování/výkres stěny), že je nyní možné aby se zobrazili i údaje jako název, šířka, výška stejně jako výška prahu a překladu.

# **VÝPIS MATERIÁLU**

Tuto funkci najdete pod: **Výpis / Výpis všech seznamů**

# *Počet stejných stavebních dílců*

V seznamu pro dřevěné stěny nejsou nalistovány jednotlivé stavební dílce, ale nyní je shrnut počet všech stejných stavebních dílců.

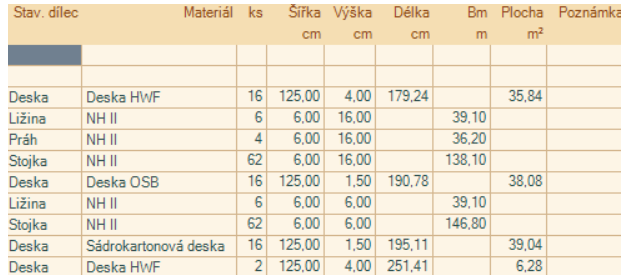

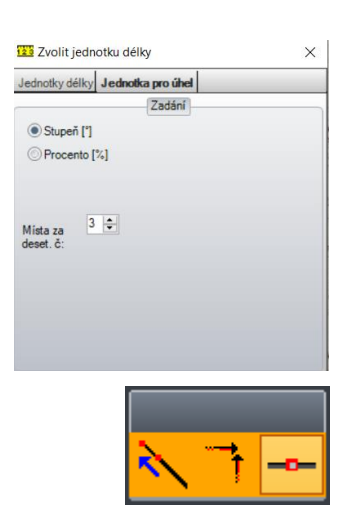

#### *Možnost nastavení barev pro tisky a export do excelu*

Tuto funkci pro tisk najdete pod:<br> **A** Datei Ansicht Fenster Export Sägewerksliste Hilfe Finctellungen **GAQATEBQAK** 

Tuto funkci pro export do excelu najdete pod:

**V daném seznamu materiálu pod: Nastavení / Nastavení pro excel**

U tisku stejně jako při exportu do excelu je nyní možné rozlišit řádky pomocí dvou nejrůznějších barev. Při exportu do excelu je dále možné definovat třetí barvu pro konečný součet.

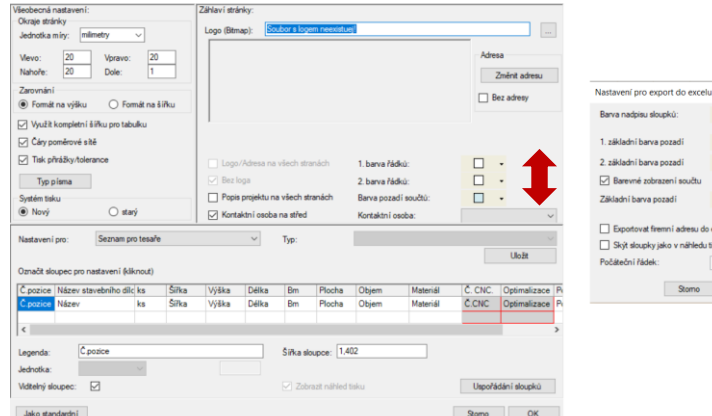

# $\Box$ .  $\Box$  $\Box$  $\Box$ ie.  $OK$

# *Automatické přizpůsobení se formátu papíru*

Tuto funkci najdete pod znamínkem nástroje

Nastavení náhledu tisku je rozšířeno tak, že jakmile dojde ke skrytí některých sloupců jako poznámka, optimalizace, CNC očíslování atd., dojde k automatickému roztažení sloupců tak, aby byly kompletně rozprostřeny na celý formát papíru.

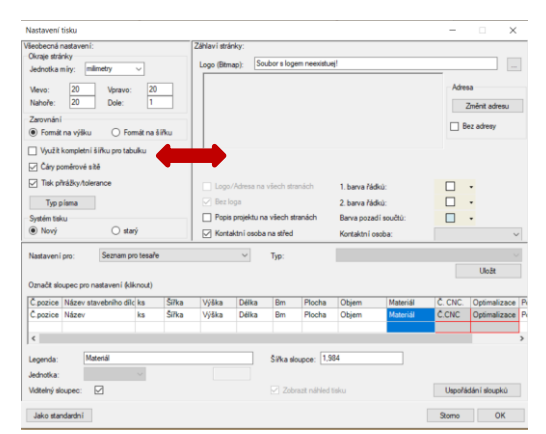

#### *Zobrazení aktivních dílců v seznamu materiálu*

Tuto funkci najdete pod: **Výpis / Výpis všech seznamů**

Viditelnost můžete předdefinovat ve výběrovém dialogu pro seznamy vložením háčku u funkce: **Využít viditelnost náhledu** kdy se pak v seznamu materiálu zobrazí pouze ty stavební dílce, které jsou zobrazeny v aktivním náhledu v projektu.

# Druh sear<br> $\begin{tabular}{|c|c|} \hline \rule{.8cm}{.4cm} \rule{.8cm}{.4cm} \rule{.8cm}{.$  $265n6$  $\Box$  Rozlikt di **SAN CNC ciale do in** Stome OK

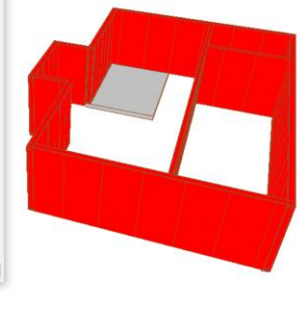

# *Export seznamů do 2D výkresů*

Tuto funkci najdete v seznamu pod: **Export / Vložit do 2D náhledu**

Nyní je možné otevřený seznam vložit do pozadí existujícího 2D výkresu. Základní nastavení jako barva řádku nebo jejich nastavení jsou převzaty z nastavení dokumentu před tiskem.

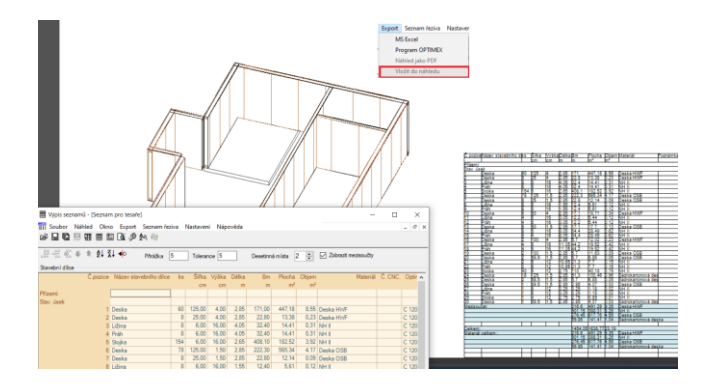

#### *Seznamy materiálu s malými výkresy jednotlivých dílců*

Seznamy materiálu jsou nyní rozšířeny o malý náhled výkresů jednotlivých dílců, které je možné exportovat při tisku stejně jako při předání do excelu.

Tyto malé výkresy jednotlivých dílců najdete v následujících seznamech:

- Seznam 3D ploch
- Jednotlivý seznam ploch stěn
- Seznam pro stropy
- Seznam stěn (s malými výkresy oken a dveří)

#### *Přiřazení do layeru nyní možné zapsat do poznámky*

#### Tuto funkci najdete pod:

#### **Výpis / Výpis všech seznamů**

Pakliže ve výběrovém okně výpisu pro seznamy zaháčkujete možnost "výběr layeru do poznámky", dojde ke zobrazení názvu layeru v poznámce u jednotlivého stavebního dílce.

## *Seznamy ploch*

Seznamem ploch jednotlivých stěn dochází ke zohlednění překrytí jednotlivých ploch a obsahů mezi stěnami a otvory.

# **VÝSTUP NA CNC STROJE**

Možné libovolné předání masivních desek na Weinman formát WuP (V3)

Nová funkce možného exportu vyříznutí/otvory u masivních desek s možností definice jejich hloubky. Pakliže je to u daného stroje možné, je zde třeba definovat odpovídající nastavení jednotlivého stroje.

Nová funkce možného exportu opracování hran (falcování/zarážka/přeplátování) u masivních desek pro formáty BTL a BVX.

Opracování masivních desek: Možnost exportu zaoblených a zakulacených výřezů/otvorů.

# **VÝSTUPY**

#### *Rozšíření importu u IFC:*

Tuto funkci najdete pod: **Soubor / Importovat / IFC**

- Otvory jako okna a dveře jsou nyní rozpoznány a je možné jejich převzetí do Viskonu.
- Vylepšení rozlišení stěn a nejrůznějších stavebních dílců.

 $\begin{tabular}{l|c|c|c|c|c} \hline \hline \multicolumn{3}{|c|}{\multicolumn{3}{|c|}{\multicolumn{3}{|c|}{\multicolumn{3}{|c|}{\multicolumn{3}{|c|}{\multicolumn{3}{|c|}{\multicolumn{3}{|c|}{\multicolumn{3}{|c|}{\multicolumn{3}{|c|}{\multicolumn{3}{|c|}{\multicolumn{3}{|c|}{\multicolumn{3}{|c|}{\multicolumn{3}{|c|}{\multicolumn{3}{|c|}{\multicolumn{3}{|c|}{\multicolumn{3}{|c|}{\multicolumn{3}{|c|}{\multicolumn{3}{|c$ 

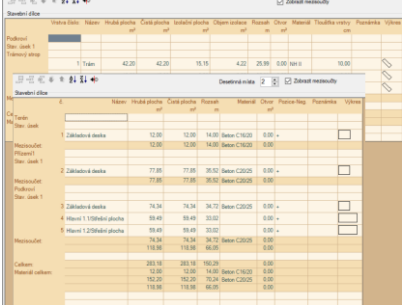

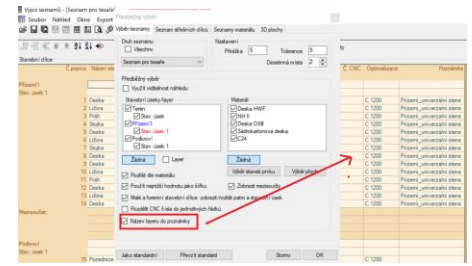

# *Rozšíření importu 3D formátů*

#### Tuto funkci najdete pod: **Soubor / Importovat / 3D formáty**

Importování 3D formátů je nyní upraveno tak, že celkový import je sestaven z více jednotlivých stavebních dílců, které jsou pak seskupeny do jedné skupiny. Tím dochází k jednodušímu označení pomocí funkce označení skupin a tím i jejich rychlejší opracování.

#### *Rozšíření exportu 3D formátů*

Tuto funkci najdete pod: **Soubor / Exportovat / 3D model**

#### • *Schránka*

Nyní je možné 3D náhled uložit přímo do schránky ve windowsu a ten poté vkládat do dokumentu nebo přímo do některého z 2D výkresů do Viskonu.

#### • *DXF*

3D model je nyní možné exportovat jako 3D DXF.

#### • *Obrázek*

Nyní můžete 3D model v určitém nastaveném náhledu v perspektivě uložit jako obrázek se stínem.

• *WebGL*

Pomocí WebGL máte nyní bez jakýchkoliv problémů ukládat VisKon 3D náhledy jako html soubory. Tyto 3D náhledy se pak jednoduše otevřou pomocí webového vyhledávače. Zde je pak možné si je prohlížet podobně jako přímo v samotném VisKonu.

# *Rozšíření výstupu do ArConu*

Nyní je možný export vikýřů s odsazením přímo do ArConu.

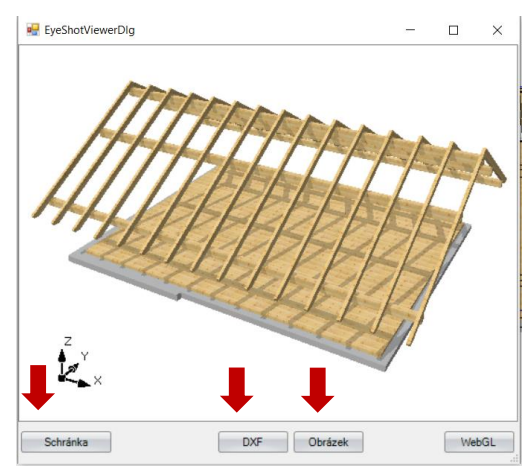

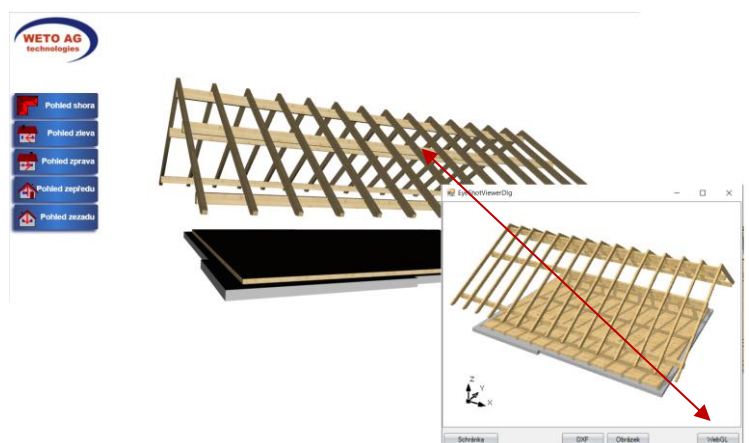

# **OSTATNÍ**

#### *Volné profilování trámů*

Tuto funkci najdete pod:

#### **Úpravy / Strojní jednotky / Okrasné zakončení krokví a vaznic**

Nyní máte možnost na základě libovolné kontury, kterou jste uložili jako 2D prvek, vytvořit okrasné zakončení – profilování vaznic.

- 1. Vytvoření profilování zhlaví trámů je třeba načrtnout jako mustr pomocí 2D linií ve 2D náhledu
- 2. Tento mustr pak uložit jako 2D prvek a vložit háček u funkce **uložit jako libovolnou konturu**
- 3. Na konec uložit pod požadovaným názvem a kliknout na "uložit" a tím zavřít dialog.
- 4. Dále zvolit funkci okrasné zakončení krokví a vaznic, nakliknout stavební dílec na té straně, na které má být vloženo profilování.
- 5. V okně dialogu okrasného zakončení zvolit funkci "volně".
- 6. V následně otevřeném dialogu prvků pak zvolit uložené profilování.
- 7. Na závěr umístit profilování a pomocí tlačítka OK dokončit kompletní úpravu.

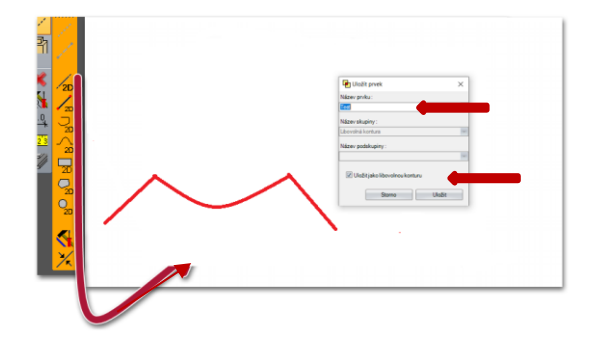

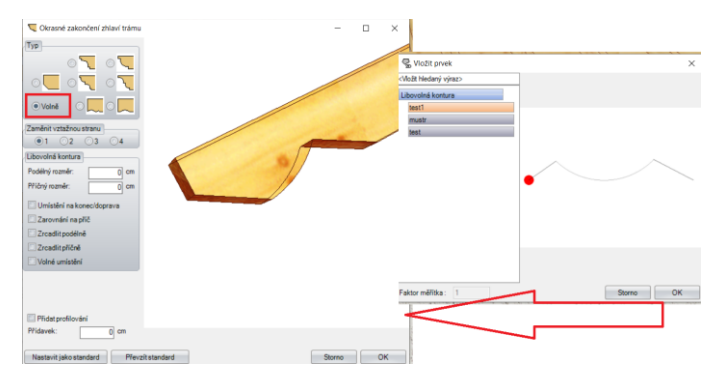

**Upozornění: 2D čáry pro vytvoření profilování je nutné kreslit proti směru pohybu hodinových ručiček.** 

#### *Vyříznutí desek stěn*

Tuto funkci najdete pod: **Vložit / Deska plocha / Vytvořit výřez - otvor**

Nyní je možné vytvoření vyříznutí otvorů do jednotlivých desek stěn stejně jako do vícero desek stěn najednou, přičemž je možná definice hloubky vyříznutí.

#### *Vyříznutí masivních desek*

Tuto funkci najdete pod: **Vložit / Desky/plochy / Vytvořit výřez - otvor**

Nyní je možné vytvoření polygonálních stejně jako zaoblených otvorů do masivních desek, přičemž je možná definice hloubky vyříznutí. Pakliže dojde ke vložení háčku u funkce definovat jako vnitřní obvod, dochází ke zohlednění otvorů v seznamech materiálu stejně jako při předání na stroje. Vnitřní kontura pak prochází kompletní deskou, přičemž je možná definice její hloubky.

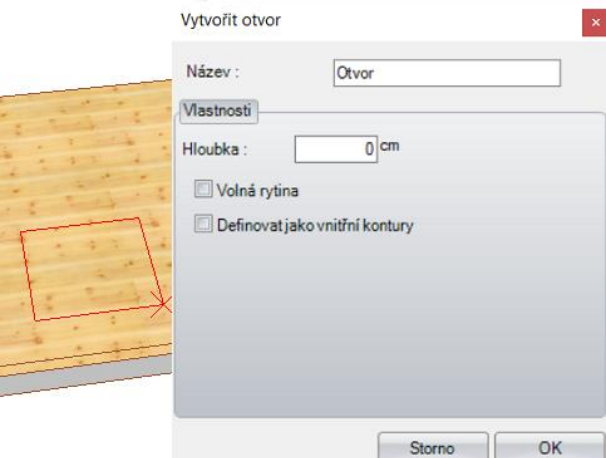

# *Úprava opracování desek – zaříznutí hrany na určité úrovni*

Tuto funkci najdete pod: **Vložit / Deska/plocha / Úprava / Zaříznout hranu na úrovni**

Pomocí této funkce je možné hrany desek zaříznout bočně na nějaké určité úrovni.

# *Doplnění možnosti otáčení 3D náhledu u otevřeného dialogu*

U těchto dialogů je nyní možné otáčení modelu ve 3D náhledu:

- Kopírovat globálně/z úrovně do úrovně
- Vlastnosti pohledů
- Zvolení na základě výběru materiálu
- Hledat stavební dílec
- Zvolení stavebních dílců na základě výběru pole a na základě výběru pole na úrovni
- Posunutí a otočení stavebních dílců

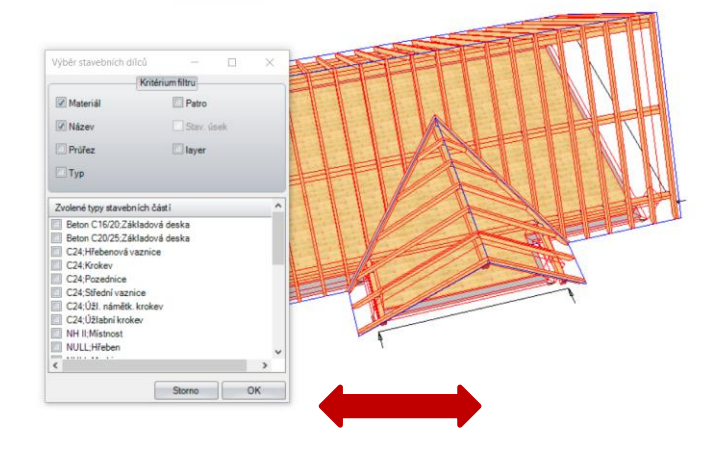

#### *Vytvoření přesahu základové desky na základě stěn*

#### Tuto funkci najdete pod: **Vložit / Deska/plocha / Vytvořit základovou desku na základě stěn**

Při vytvoření základové desky je pak možné využívat znaménka plus nebo mínus pro zadání samotného přesahu.

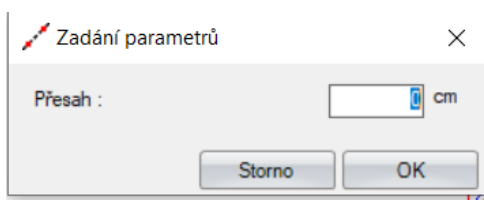

#### *Posunutí na základě definice vzdálenosti*

Tuto funkci najdete pod: **Úpravy / Kopírovat Posunout/otočit**

Dialogy pro kopírování a posunuí jsou nyní upraveny tak, že je dodačně možné vložit požadované posunutí nejen ve směru XYZ, ale také dodatečně pomocí definice vzálenosti.

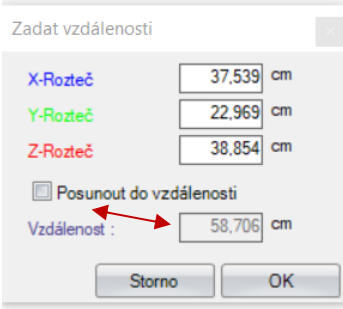

## *Stavební dílec/dílce pod vodorovným stavebním dílcem nyní s možností volby materiálu přímo v dialogu*

Tuto funkci nadjete pod:

**Vložit / Libovolné trámy / Sloupek/sloupky pod vodorovným stavebním dílcem** Nyní je možné v dialogu pro stavební dílec/dílce pod vodorovnými stavebními dílci definovat materiál těchto stavebních dílců

# *Rozšíření funkce smazání o možnost smazat krokve viditelného krovu*

#### Tuto funkci najdete pod: **Úpravy / Smazat / Smazat polohu krokví**

Nyní jsou dvě nové funkce pod funkcí smazat polohu krokví a sice smazat polohu viditelných krokví a smazat polohu viditelných krokví ze všech střešních ploch.

#### *Volba materiálu rozšířena o možnost výběru layeru, stavebního úseku stejně jako stavebního patra*

Zvolení stavebních dílců dle materiálu je nyní rozšířeno o možnost layeru. Tím je možné rychlejší vyznačení a úprava jednoho nebo více stavebních dílců ' ve stejném layeru. Další výhodou je viditelné rozlišení stavebních prvků, které nejsou žádnému layeru přiřazeny. Výsledkem je jednoduší a rychlejší dodání stejně jako přiřazení těchto prvků příslušným layerům.

Stejným způsobem funguje filtrování pro stavební úseky stejně jako stavební patra.

# *Vylepšení záchytných bodů u 3D bodů*

3D body jsou nyní upraveny tak, že zachycují pouze střed bodu pro uchopení, čímž se zjednodušilo značení a zachycení daných prvků.

#### *Libovolně definovatelné pořadí pro skupiny materiálu.*

Tuto funkci najdete pod:

**Nastavení / Materiál / Materiál přiřadit/změnit**

Pořadí skupin materiálu v přednastavení je nyní volně nastavitelném pomocí tlačítek Drag&Drop.

#### *Přejmenování layeru*

Tuto funkci najdete pod: **Layer / Přejmenovat aktuální layer**

Názvy již existujících layerů je možné dodatečně editovat.

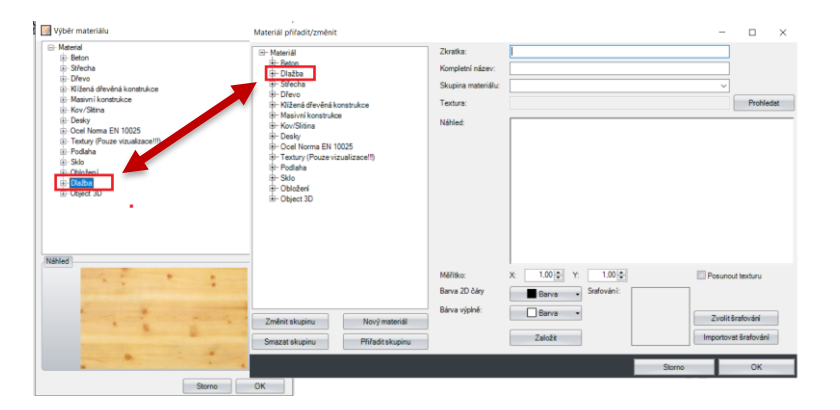

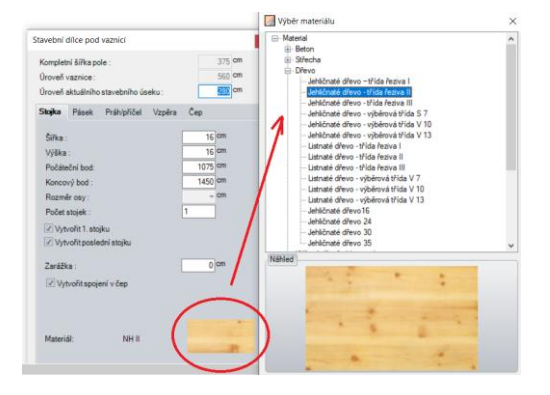

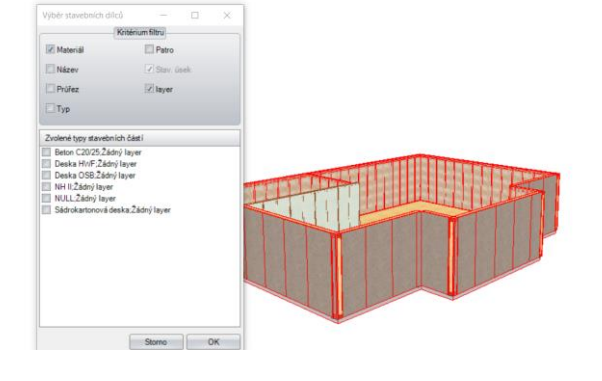

# *Přeplátování více stran*

Tuto funkci najdete pod: **Úpravy / Strojní jednotky / Pláty / Přeplátování**

U fukce přeplátování máte nyní možnost zvolit na jaké straně stavebního dílce má být přeplátování vytvořeno.

# *Rozšíření všeobecných nastavení prostředí programu*

Všeobecná nastavení prostředí programu jsou rozšířena o takovou funkci, že nyní je možné zobrazení nalistování stavebních pater, stavebních úseků stejně jako layerů. Toto pak usnadňuje práci na monitorech s vysokým rozlišením.

## *Vytvoření vícenásobných pomocných čar*

Nyní je možné rovnoběžné vytvoření pomocných čar tak, že je možné načrtnutí vícero linií v jednom pracovním kroku na základě rastru.

## *Vkládání 3D textů*

Tuto funkci najdete pod: **Vložit / 3D text**

Nyní je možné libovolné vkládání textů do 3D náhledu, stejně jako jejich následné smazání, posunutí, kopírování...

- o Vytvoření libovolných textů
- o Posunutí, kopírování a smazání textů
- o Změna textů, typu, barvy a velikosti písma

## *Rozdělení stavebních dílců na více úrovních*

Tuto funkci najdete pod: **Úpravy / Strojní jednotky / Oddělit/spojit**

Nyní je možné rozdělení stavebních dílců na více úrovních.

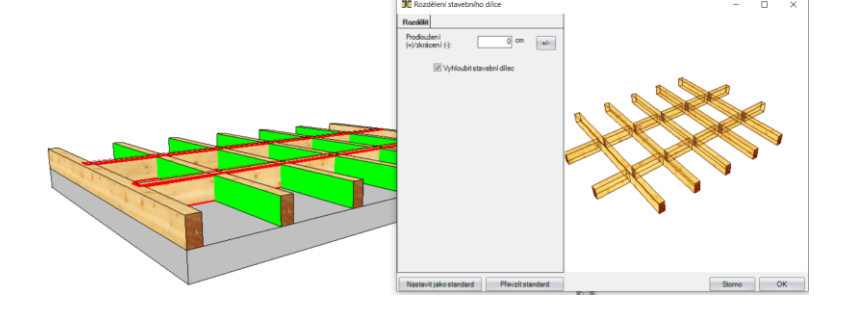

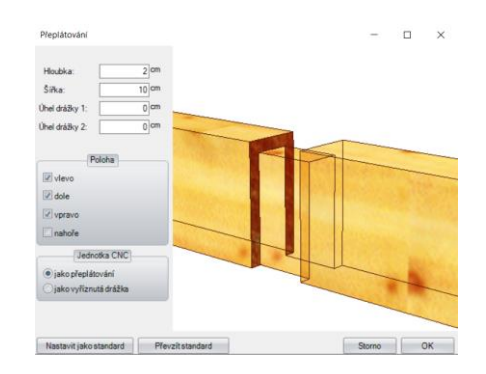

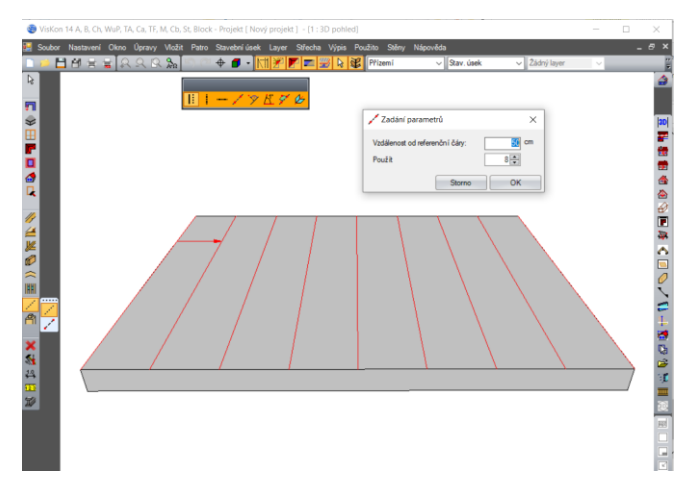

#### *Přeplátování s manuální definicí vztažné strany*

Tuto funkci najdete pod: **Úpravy / Strojní jednotky/ Pláty / Přeplátování**

Vložením háčku u funkce vztažná strana manuálně je možné měnit směr přeplátování, jak je viditelné na obrázku vpravo.

## *Úprava hran masivních desek*

Tuto funkci najdete pod: **Vložit / Desky/plochy / Úprava / Zaoblit roh**

Pomocí této funce je možné konvexní a konkávní zaoblení masivních desek s drážkou.

Tuto funkci najdete pod: **Vložit / Desky/plochy / Úprava / Falcování hran**

Pomocí této funkci je možné vytvoření falcování nebo žlabu.

# *Importování 3D importů jako spoje*

Tuto funkci najdete pod: **Soubor /Importovat / 3D formáty**

Poté co jste importovali spoje ve 3D formátu, měli by jste nejprve zkontrolvat velikost těchto spojů. Následně označíte tento spoj a pravým tlačítkem myši vyvoláte kontextové menu, kde zvolíte funkci: **Upravit 3D plošné objekty / Uložit jako spoj**

V tomto dialogu můžete spoj upravit pomocí vrtání a drážek tak, aby byl později připraven pro požadované úpravy na cílových stavebních dílcích.

- 1. Naklikněte spoj na spodní straně.
- 2. Táhněte myší směrem nahoru. Poté vidíte červeně zbarvenou lini mezi bodem 1 a 2: To je poloha a směr pro usazení vrtání
- 3. Klikněte nahoře na desce tam, kde má mít vrtání začátek. Stanovte velikost vrtání pomocí třech bodů. Na obrázku je to trn támové botky. Táhněte náhled vrtání tím směrem, ve kterém má být provedeno.

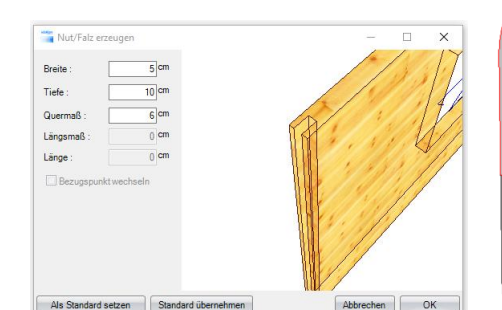

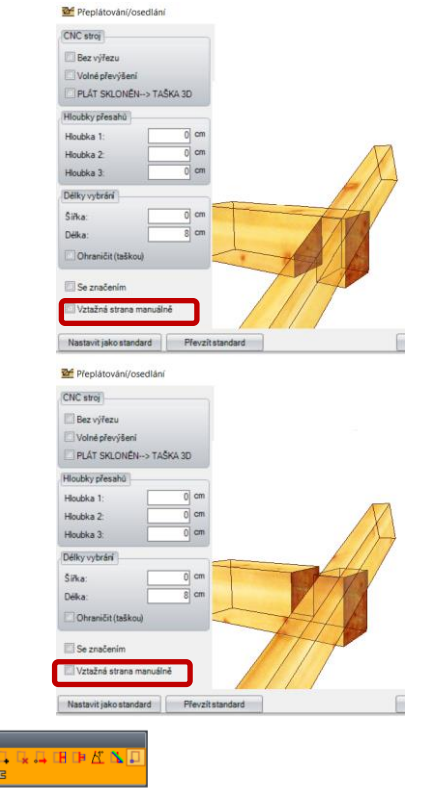

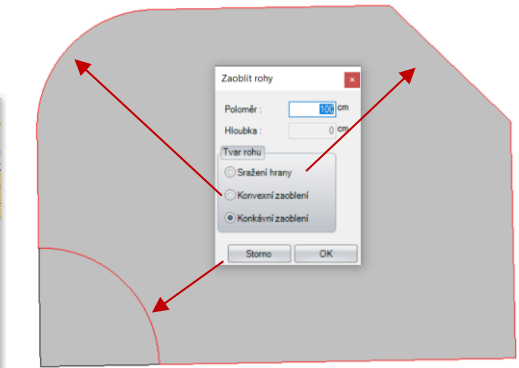

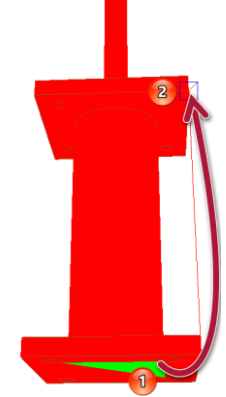

Po potvrzení délky je pak možné vrtání upravit v dialogu pro zadání.

- Na základě tlačíka nové pak vše uložíte. Pakliže je více vrtání k dispozici, je třeba opakovat bod 3.
- 4. Zadat název<br>5. Zvolit nebo
- 5. Zvolit nebo založit dodavatele na základě vložení textu do příslušného pole.
- 6. Zvolit nebo založit skupinu, či skupiny vložením textu do přísluěného pole.
- 7. Potvrzením tlačítkem OK je pak spoj uložen do knihovny spojů.

Pakliže pak chcete nově založený spoj vložit do VisKonu, jděte přes funci: **Vložit / Ocelové dílce / Vložit ocelové spoje**

## *Úprava u srdcovitého zářezu*

Srdcovitý zářez je nyní možné manuálně přizpůsobit na základě výběru úrovně stejně jako různých šířek vaznic. Tento nový srdcovitý zařez je pak možné exportovat na Cambium, stejně jako do formátu BVX a BTL.

#### *Kontrola délek stavebních dílců*

Tuto funkci najdete pod: **Úpravy / Zkontrolovat délku stavebních dílců**

Tuto funkci můžete využívat pro kontrolu délek všech stavebních dílců krovu

#### **ÚPRAVA/NEPŘÍMÁ NOVINKA**

- Pakliže jsou v některém stavebním úseku určité stavební dílce skryty a k nim je pak vytvořen
- nový stavební úsek, nedochází ke zobrazení již vytvořených stavebních úseků. • Úprava seznamu přířezů stěn (hodnoty, které nejsou definovány, jsou přesto definované)
- 
- U hrotitého vikýře je nyní vytvořena i stěna štítu
- Při změně masivní stěny dochází k zachování otvorů jako okna a dveře
- Rozšíření volby na základě atributů o "délku"
- Úprava funkce smazání střešní plochy tak, že nyní dojde ke smazání všech vytvořených střešních ploc (plocha krytiny, atd. ...)
- Došlo ke zrušení funkce smazání viditelných ploch, stejně jako k rozšíření funkce smazání krokví o funkci smazání viditelných krokví
- Znovu zavedena možnost zobrazení linií těles jako oken a dveří v půdorysu, stejně jako možnosti definice barvy stavebních dílců oken a dveří.